# INSTALLATION AND CONFIGURATION OF VIRTUAL BOX

### **VIRTUAL BOX:** <https://www.virtualbox.org/wiki/Downloads>

Open the link given above

Choose 'Windows hosts' option and download the virtual box.

Install the downloaded software into your system.

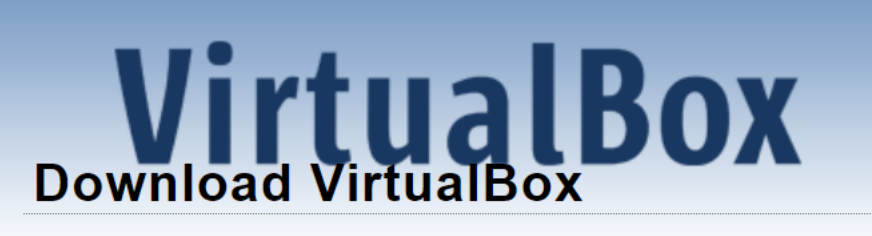

Here you will find links to VirtualBox binaries and its source code.

## **VirtualBox binaries**

By downloading, you agree to the terms and conditions of the resp

If you're looking for the latest VirtualBox 6.0 packages, see Virtual virtualization, as this has been discontinued in 6.1. Version 6.0 will

If you're looking for the latest VirtualBox 5.2 packages, see Virtual has been discontinued in 6.0. Version 5.2 will remain supported ur

### VirtualBox 6.1.30 platform packages

- BWindows hosts
- **□ OS X hosts**
- Linux distributions
- B>Solaris hosts
- → Solaris 11 IPS hosts

The binaries are released under the terms of the GPL version 2.

### **To create a VM (Virtual Machine)**

- Click on the 'New' icon present at the top of the virtual box interface.
- Give a name of the machine
- Select Type as: Linux
- Select version as: ORACLE 64 bit

and click Next, as shown below:

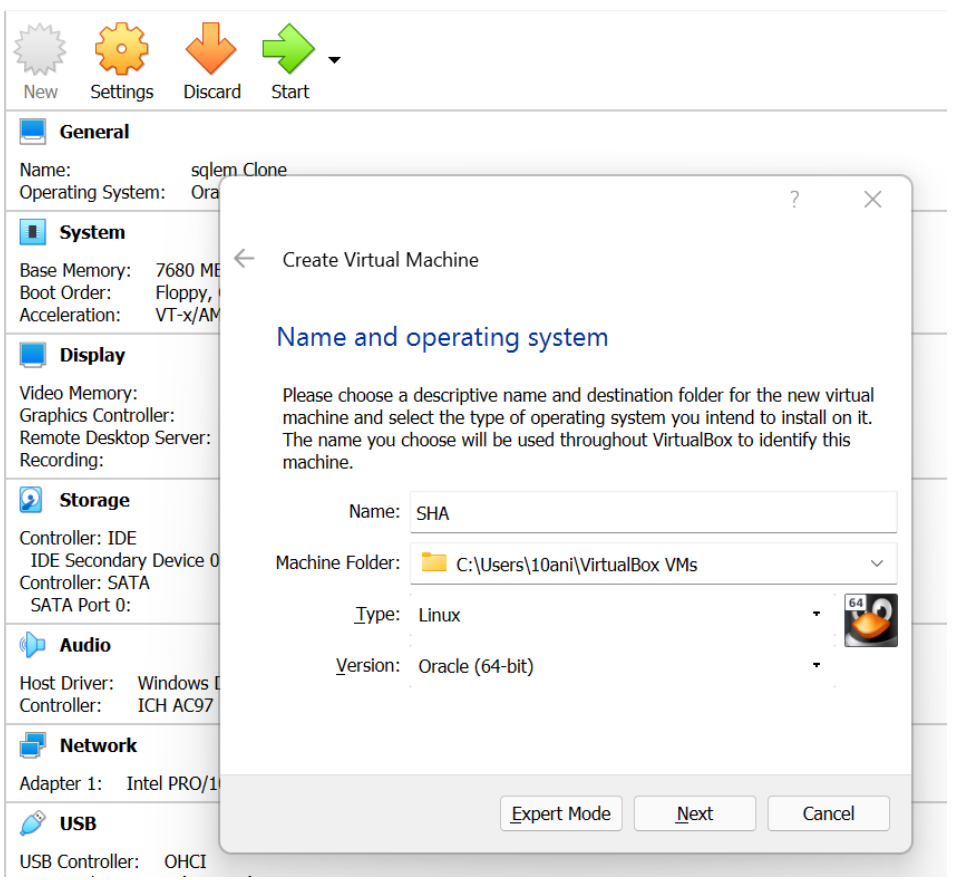

# **For better performance set the RAM size at least 5000 and Click Next**

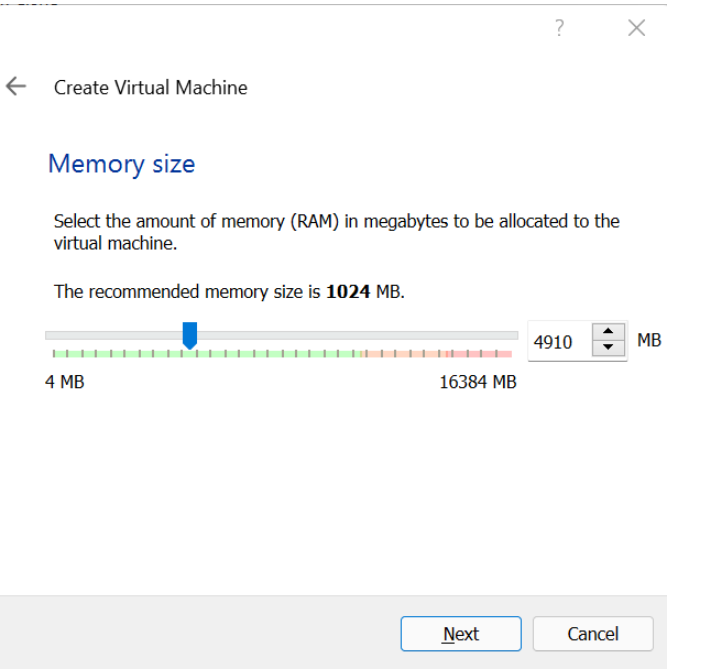

#### **Now select the default option to create a virtual hard disk and click Create**

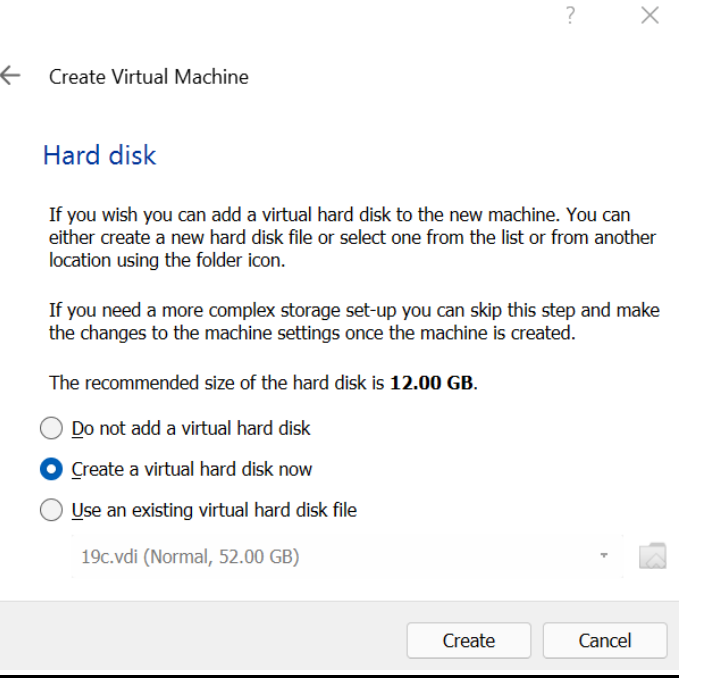

# **Again,select the default option and click on Next**

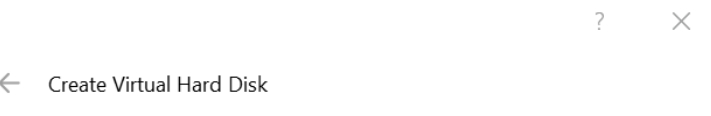

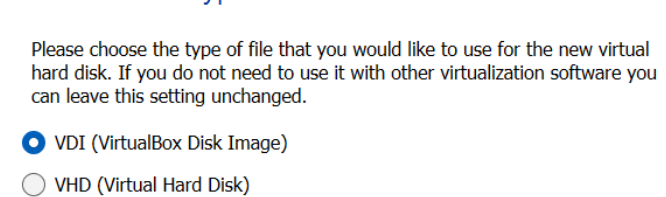

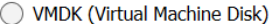

Hard disk file type

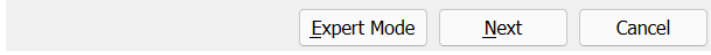

### **Again select the default option**

 $\times$ 

 $\overline{?}$ 

← Create Virtual Hard Disk

#### Storage on physical hard disk

Please choose whether the new virtual hard disk file should grow as it is used (dynamically allocated) or if it should be created at its maximum size (fixed  $size)$ .

A dynamically allocated hard disk file will only use space on your physical<br>hard disk as it fills up (up to a maximum fixed size), although it will not shrink again automatically when space on it is freed.

A fixed size hard disk file may take longer to create on some systems but is often faster to use.

O Dynamically allocated

◯ **Fixed size** 

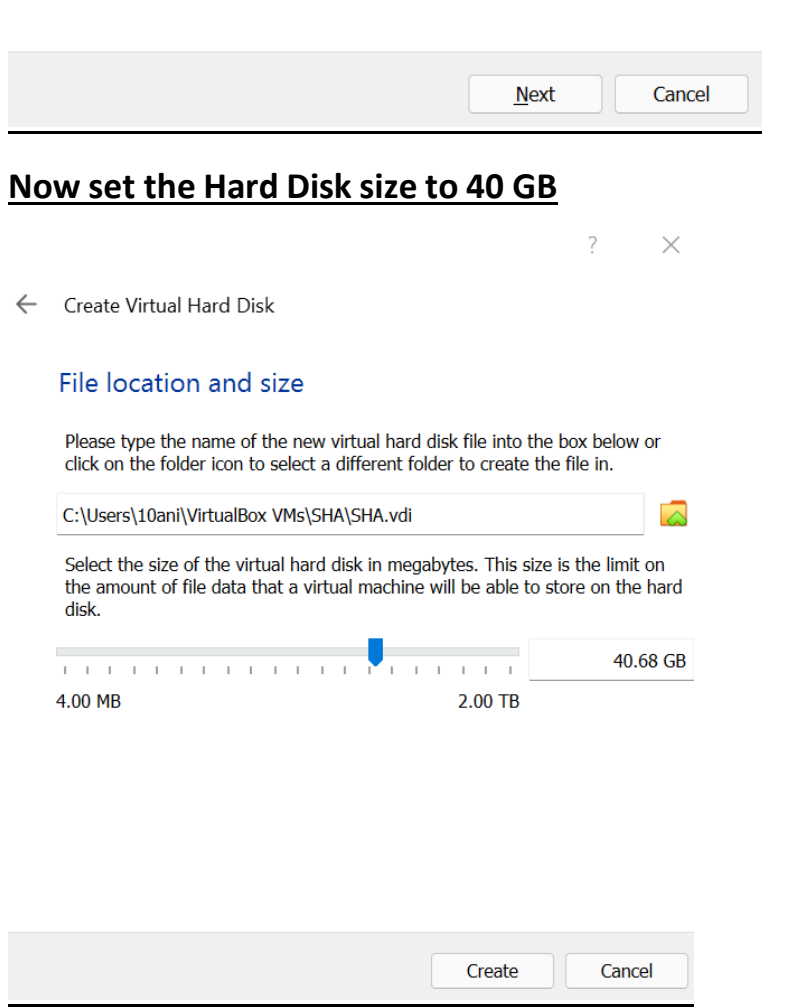

# **Now by Clicking on 'Create', VM will be created.**

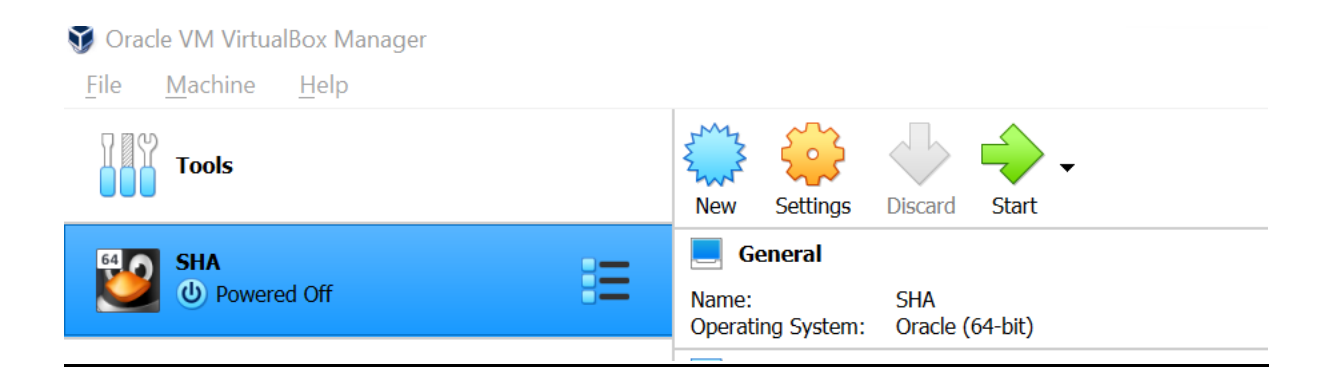